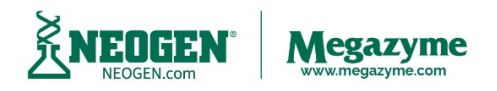

**Neogen Europe (Megazyme),** Bray Business Park, Bray, Co. Wicklow, A98 YV29, Ireland. Tel: + 353 1 2861220 Fax: + 353 1 2861264

## **Creating an Absorbance Mode Protocol on the MegaQuant™ Wave**

*(For machines WITHOUT the Interactive capacitive touch screen 3.5" LCD, color graphic display)*

*NOTE: Every user should begin by learning to use the Absorbance Mode. Absorbance mode will read and print sample absorbance values at user selected wavelengths.* 

- Select **"Manage Tests"** on the main display screen.
- Select **"Create Test"** and the Test Definition window will display.

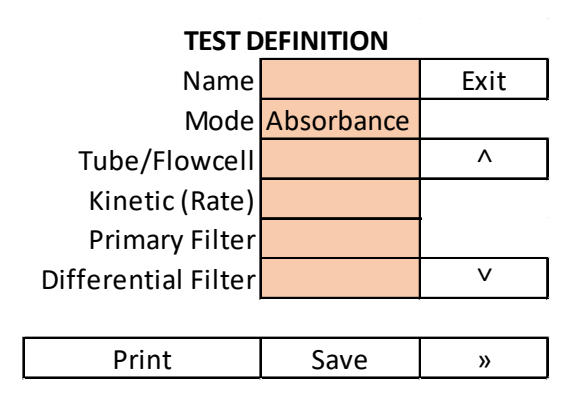

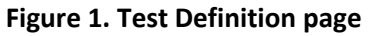

- Select the **"Name"** field cell and input a name for the new test protocol.
- Select the **"Mode"** field cell to display the list of available modes in the "Select Mode" screen.

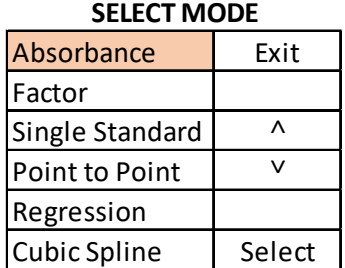

## **Figure 2. Select Mode screen**

- Use the arrow keys to scroll through the list of available modes.
- Select the "Absorbance" mode cell and then press the "Select" button.
- Select the **"Tube/Flowcell"** field cell, then select either "Tube" for assays that will use tubes or select "Flowcell", then press the "Select" button. *Note: All Megazyme assays will use tubes.*
- Select the **"Kinetic (Rate)"** cell, select "No" and then press "Select" button.
- Select the **"Primary Filter"** cell.
- Use the arrow keys to scroll through the list of available wavelengths.
- Select the required primary filter and then press the "Select" button. *Note: The primary filter must correspond to the wavelength of the assay being performed.*
- Select the **"Differential Filter"** cell.
- Use the arrow keys to scroll through the list of available wavelengths.
- Select the required filter if any and then press the "Select" button. *Note: The differential filter is usually greater than 100 nm above or below the primary filter.*

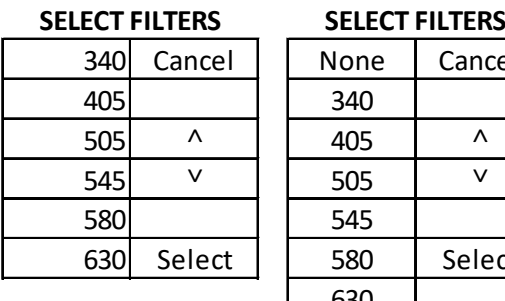

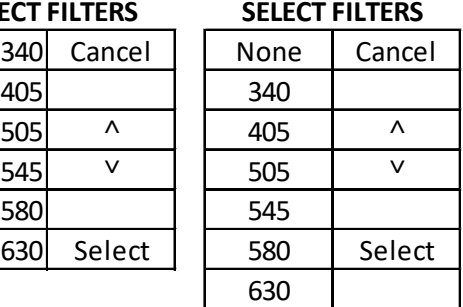

**Primary Filter Differential Filter**

• When finished Select **"Save"** to save the protocol.

*Note: Results for Megazyme Assay Kits that have been performed using the Absorbance Mode on the MegaQuant™ Wave can be analysed using the MegaCalc™ application spreadsheets.* 

*MegaCalc™ application spreadsheets can be downloaded from the specific Megazyme Assay Kit product page on the Megazyme website [\(www.megazyme.com\)](http://www.megazyme.com/)* 

## **Creating an Absorbance Mode Protocol on the MegaQuant™ Wave**

*(For machines WITH the Interactive capacitive touch screen 3.5" LCD, color*

## *graphic display)*

*NOTE: Every user should begin by learning to use the Absorbance Mode. Absorbance mode will read and print sample absorbance values at user selected wavelengths.* 

• Select **"Manage Tests"** on the main display screen.

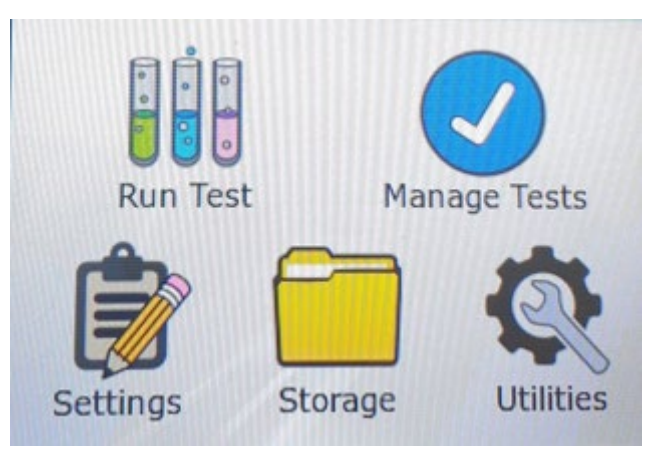

• Select **"Create Test"** and the Test Definition window will display.

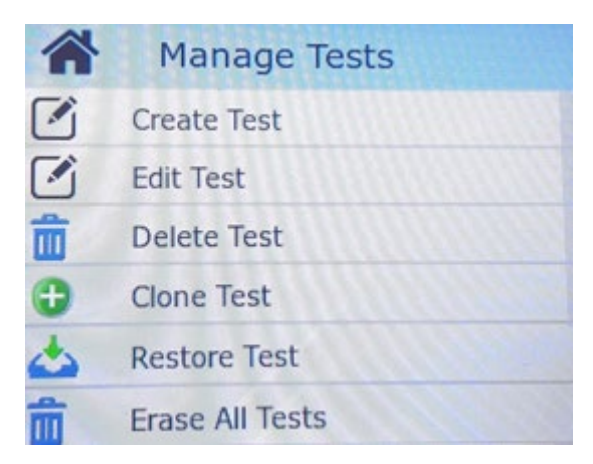

**Figure 1. Test Definition page**

• Select the **"Name"** field cell and input a name for the new test protocol.

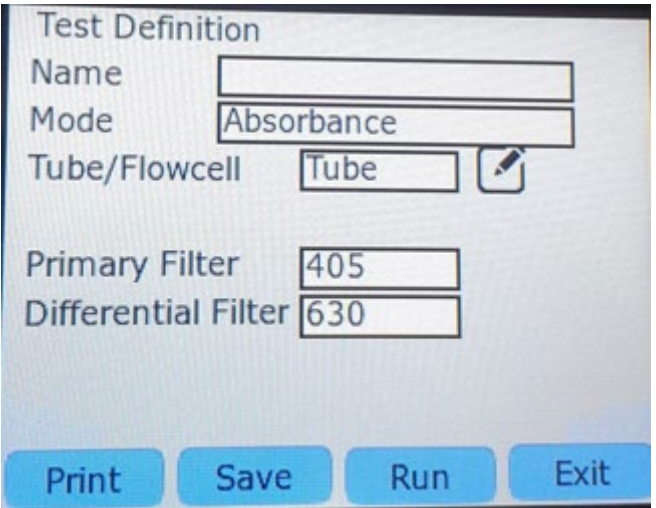

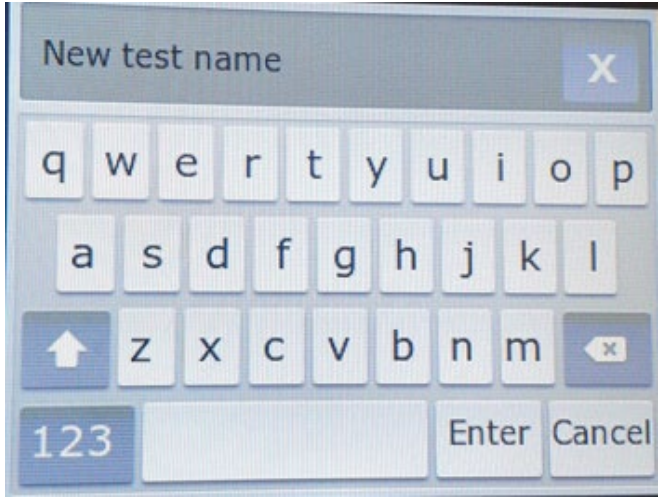

- Ensure that the **"Mode"** field cell is set to **"Absorbance"**.
- Ensure that the **"Tube/Flowcell"** field cell is set to "Tube" for assays that will use tubes or select "Flowcell", then press the "Select" button. *Note: All Megazyme assays will use tubes.*
- Select the **"Primary Filter"** cell then select the required wavelength.
- *Note: The primary filter must correspond to the wavelength of the assay being performed.*

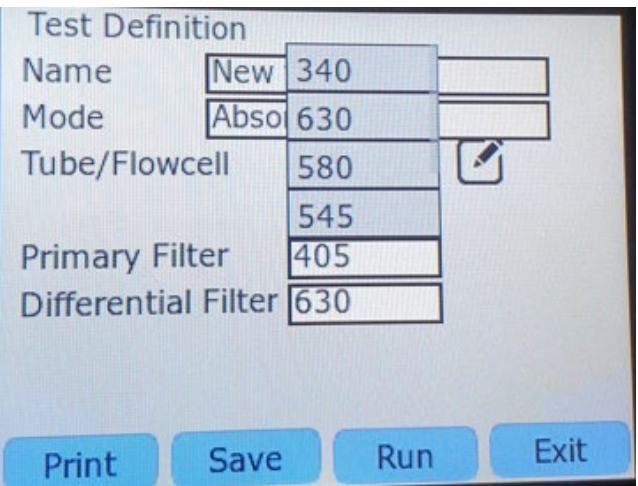

• Select the **"Differential Filter"** cell and select the required wavelength or "none" *Note: The differential filter is usually greater than 100 nm above or below the primary filter.*

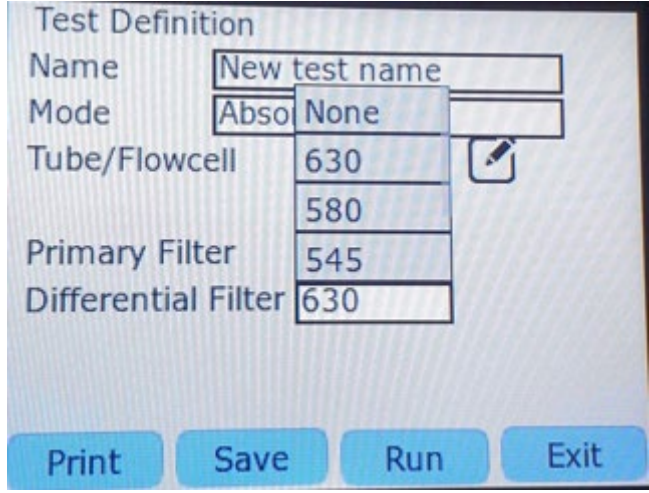

• When finished Select **"Save"** to save the protocol.

*Note: Results for Megazyme Assay Kits that have been performed using the Absorbance Mode on the MegaQuant™ Wave can be analysed using the MegaCalc™ application spreadsheets.* 

*MegaCalc™ application spreadsheets can be downloaded from the specific Megazyme Assay Kit product page on the Megazyme website [\(www.megazyme.com\)](http://www.megazyme.com/)*